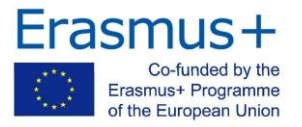

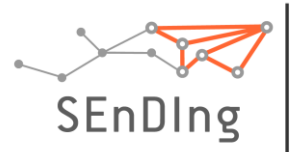

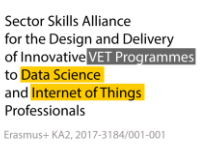

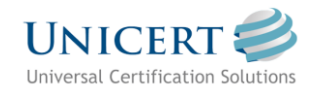

# **SEnDIng Project**

# **UNICERT εξ' αποστάσεως Γραπτή Εξέταση**

# **ΟΔΗΓΙΕΣ προς Εξεταζόμενους**

### 1.ΓενικέςΑπαιτήσεις

- ✓ Υπολογιστής ή Laptop (Windows XP ή νεότερα)
- ✓ Σύνδεση στο Internet
- ✓ Κάμερα & Μικρόφωνο & Ηχεία
- E-mail

#### 2. Εγκατάσταση απαιτούμενων προγραμμάτων

Για την υλοποίηση της εξέτασης και πριν την ημερομηνία διεξαγωγής της, χρειάζεται να εγκαταστήσετε ένα ειδικό εξεταστικό πρόγραμμα (UNICERT Exams Client) καθώς κι ένα πρόγραμμα τηλεδιάσκεψης (Zoom Meetings).

#### Κατέβασμα & Εγκατάσταση UNICERT Exams Client & Zoom Meetings

- ✓ UNICERT Exams Client
	- o Έκδοση για Windows XP ή νεότερα ([Κατεβάστε](http://my.unicert.gr/downloads/skills_client.zip) εδώ)
	- o Αν χρειαστεί να κατεβάσετε το .netFramework 4, θα το βρείτε [εδώ](http://my.unicert.gr/downloads/dotNetFx40_Client_x86_x64.exe)
	- o Αν έχετε Windows XP, θα πρέπει να είναι εγκατεστημένο το Service Pack [3.](http://my.unicert.gr/downloads/xpsp3gr.exe)
- ✓ Zoom Meetings ([Κατεβάστε](https://zoom.us/download) εδώ). Βεβαιωθείτε πριν την εξέταση ότι σε ένα οποιοδήποτε zoom meeting λειτουργεί το μικρόφωνο και το ηχείο σας.

## 3. Προετοιμασία της εξέτασης

- ❖ Έχετε διαθέσιμο έγγραφο ταυτοποίησης, όπως π.χ. Ταυτότητα, Διαβατήριο ή Δίπλωμα Οδήγησης.
- ❖ Η κάμερα έχει δυνατότητα περιστροφής 360 μοίρες.
- ❖ Δεν υπάρχουν άλλα πρόσωπα στο χώρο κατά την εξέταση.
- ❖ Δεν υπάρχει θόρυβος στο παρασκήνιο.
- ❖ Δεν υπάρχουν χαρτιά, βιβλία, σημειώσεις.
- ❖ Υπάρχει επαρκής φωτισμός που δεν ενοχλεί όμως την κάμερα.
- ❖ Επιτρέπονται ηχεία, όχιακουστικά.

**※BASSCOM** 

of Software Companies

❖ Τα κινητά βρίσκονται στη σίγαση, δεν είναι απενεργοποιημένα.

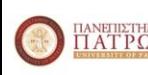

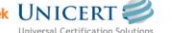

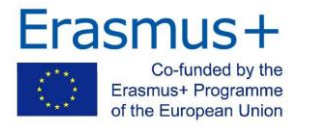

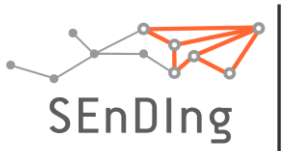

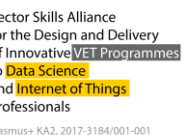

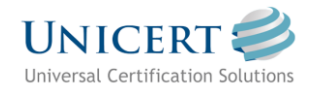

### 4. Πριν την εξέταση

Δύο (2) μέρες πριν την εξέταση, θα λάβετε ένα e-mail που περιλαμβάνει:

- Σύνδεση (link) και Meeting ID για Τηλεδιάσκεψη γραπτών εξετάσεων. ✓
- $\checkmark$ Κωδικούς της Εξέτασης (δηλ. ID υποψηφίου και Κωδικό/ Password). Σημειώστε τους κωδικούς, θα σας ζητηθούν σε επόμενο βήμα.
- Ημερομηνίες και ώρες γραπτών εξετάσεων αντιστοίχως. ✓

## 5. Check-In

#### Έναρξη Τηλεδιάσκεψης

Τουλάχιστον 30 λεπτά πριν την προγραμματισμένη ώρα εξέτασης, εκκινείτε τη συνεδρία της Τηλεδιάσκεψης. Στο παράθυρο του Zoom, επιλέγετε "Join a Zoom meeting" και εισάγετε το ID meeting που σας έχει σταλεί μέσω email και το ονοματεπώνυμό σας, όπως αυτό αναγράφεται στο έγγραφο ταυτοπροσωπίας.

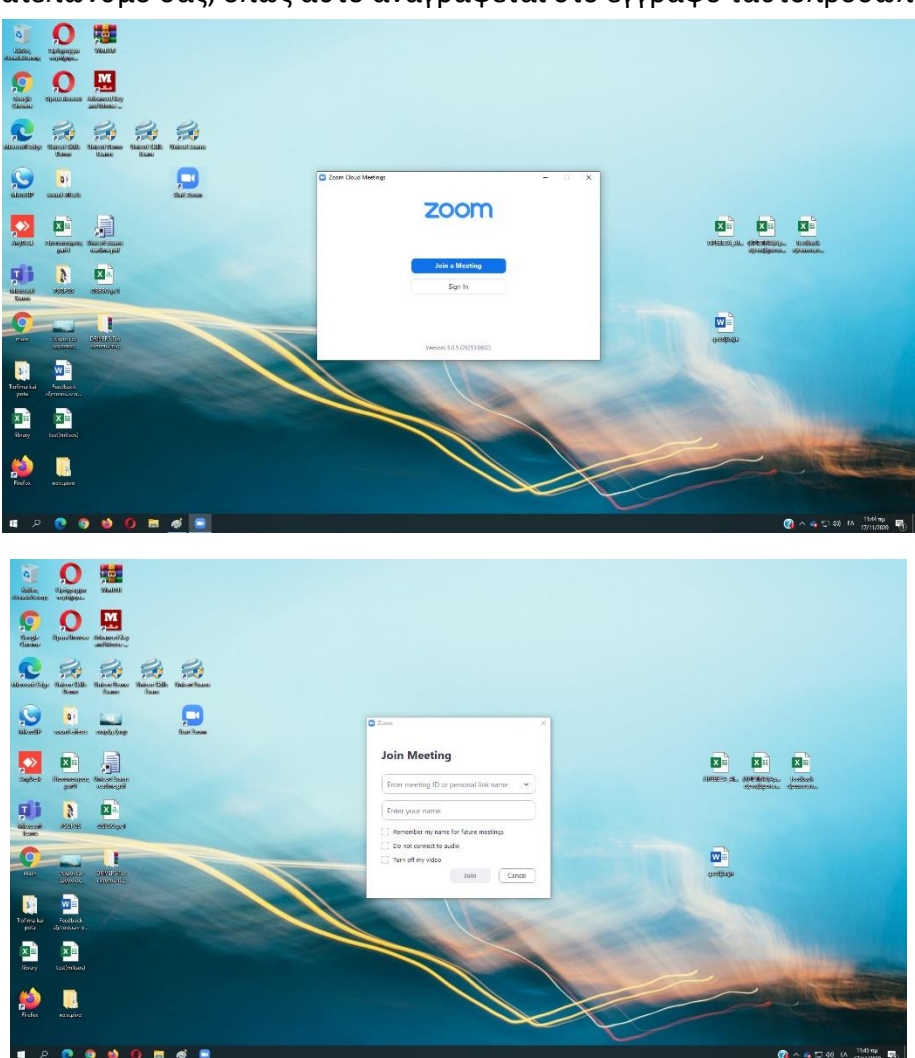

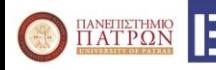

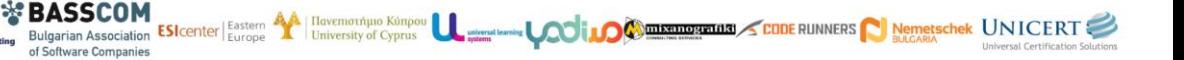

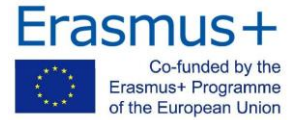

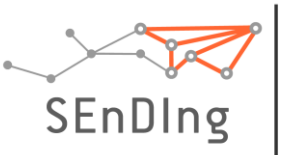

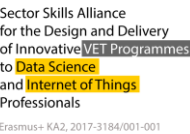

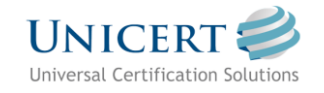

Με την εκκίνηση της εφαρμογής Τηλεδιάσκεψης, εισέρχεστε σε «δωμάτιο αναμονής» και αναμένετε έως ότου σας αποδεχτεί ο επιτηρητής.

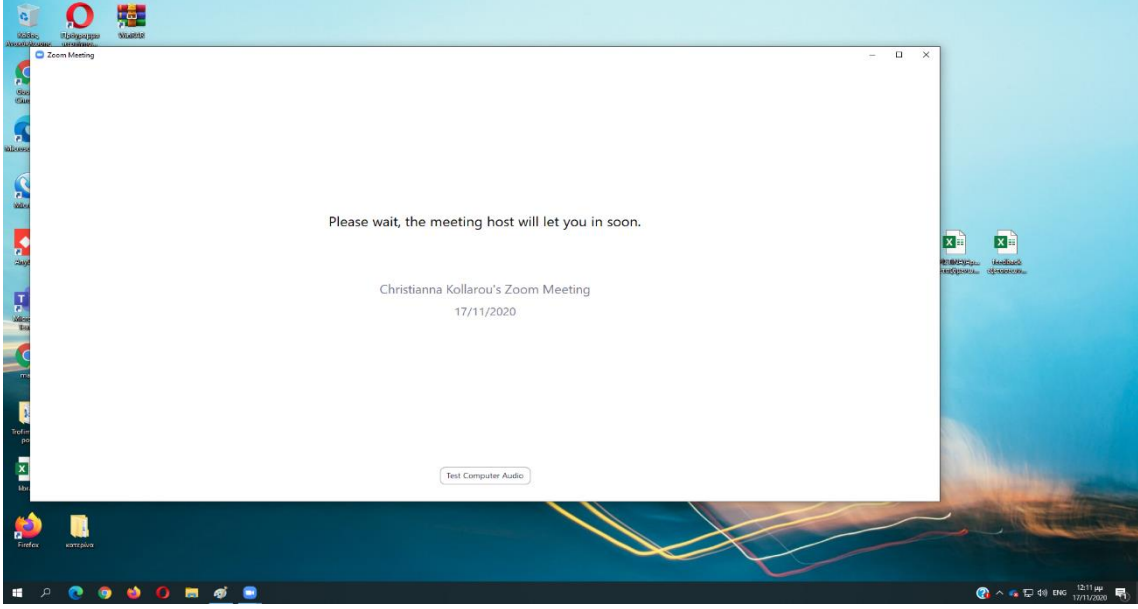

Εφόσον εισέλθετε στο δωμάτιο Τηλεδιάσκεψης πραγματοποιούνται οι ακόλουθες διαδικασίες:

- ✓ Έλεγχος ρυθμίσεων Εικόνας & Ήχου.
- ✓ Με τη χρήση της κάμερας, ο Επιτηρητής επαληθεύει την ταυτότητά σας.
- ✓ Έλεγχος του χώρου σας.

\*BASSCOM

of Software Companies

✓ Αναμένετε την εισαγωγή όλων των υποψηφίων.

Παράλληλα, εκκινείτε το εξεταστικό πρόγραμμα, το οποίο στο πρώτο παράθυρο θα σας ζητήσει να πραγματοποιήσετε δήλωση του υπολογιστή σας, ώστε να «τρέξει» το περιβάλλον εξέτασης. Ο συγκεκριμένος κωδικός δήλωσης θα δοθεί από τον επιτηρητή, μετά τη διασταύρωση των στοιχείων όλων των συμμετεχόντων.

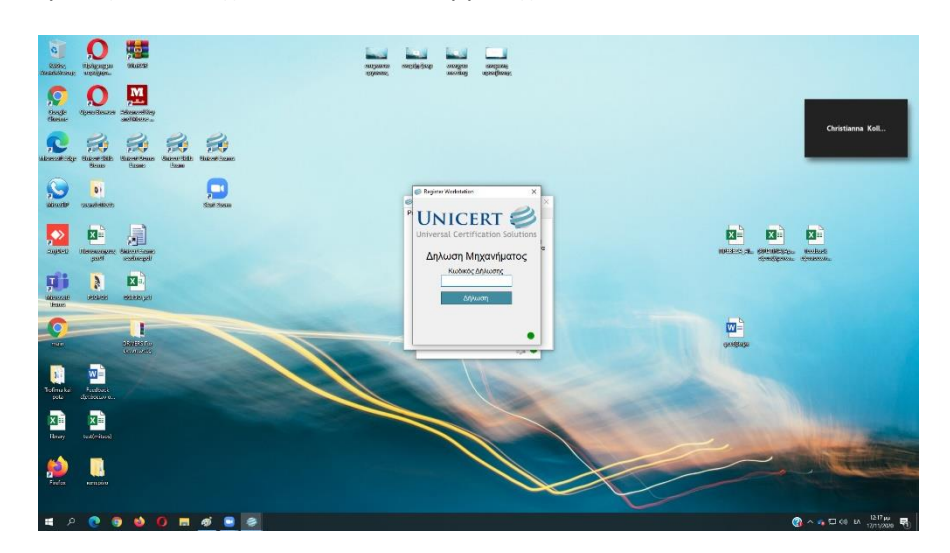

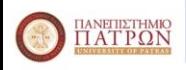

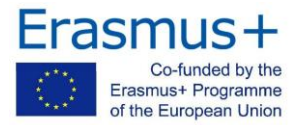

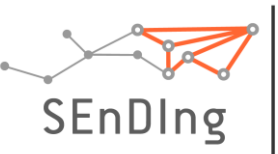

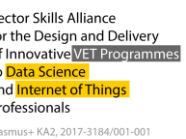

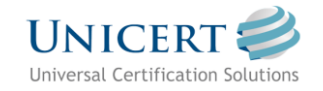

## 6. Εξέταση

Εισάγετε τα διαπιστευτήρια που σας έχουν δοθεί στο email που λάβατε. Από το σημείο αυτό και μέχρι το τέλος της εξέτασης ο υπολογιστής σας είναι «κλειδωμένος», δηλαδή τρέχει μόνο η εφαρμογή της εξέτασης, την εφαρμογή τηλεδιάσκεψης και καμία άλλη. Κατά τη διάρκεια της εξέτασης, κάθε αναπάντητη ερώτηση φέρει μια διακριτική κόκκινη διαγράμμιση. Αν στην υποβολή υπάρχουν ακόμη αναπάντητες ερωτήσεις, ένα αναδυόμενο παράθυρο διαλόγου επισημαίνει την πληροφορία αυτή στον υποψήφιο.

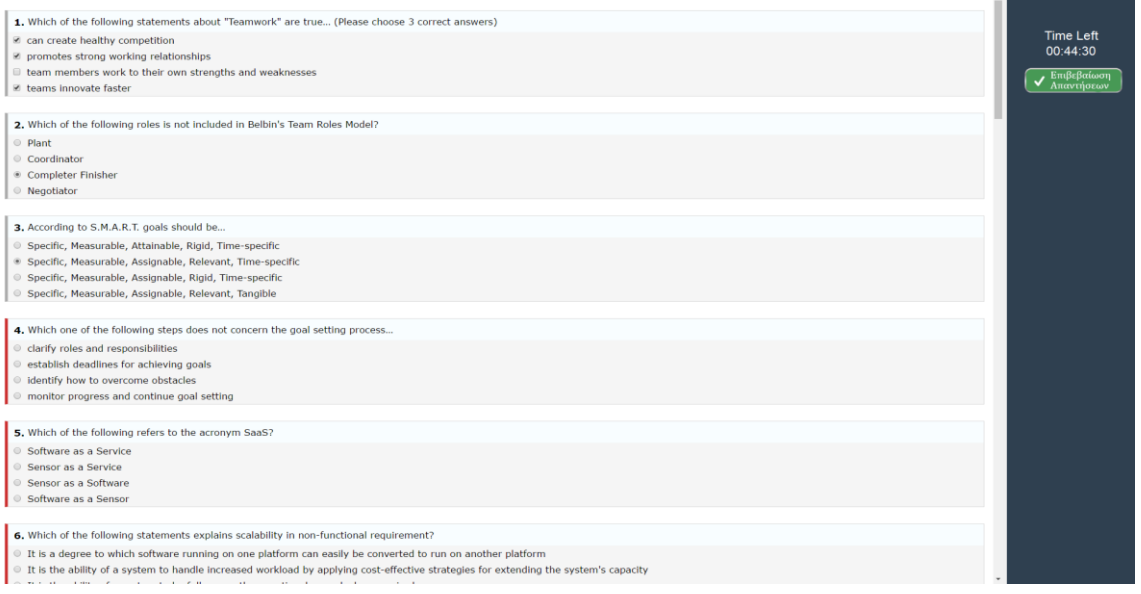

#### Κατά την εξέταση:

- ➢ Ο Επιτηρητής παρακολουθεί τις κινήσεις σας. Σας βλέπει, δεν τον βλέπετε.
- ➢ Τόσο ο Επιτηρητής, όσο και οι υποψήφιοι βρίσκονται σε σίγαση.
- ➢ Όπου απαιτείται ο Επιτηρητής κάνει σχετικές ανακοινώσεις.
- ➢ Με την 2η προειδοποίηση από τον Επιτηρητή προς τον ίδιο υποψήφιο ακυρώνεται η εξέτασή του.

### 7. Check-Out

Όταν ολοκληρώσετε την εξέταση, κάντε κλικ στο σχετικό κουμπί για να δηλώσετε το τέλος. Οι απαντήσεις υποβάλλονται αυτόματα και δεν γίνονται αλλαγές.

Ο Επιτηρητής επιβεβαιώνει το τέλος της Εξέτασης και την επιτυχή ολοκλήρωση της διαδικασίας.

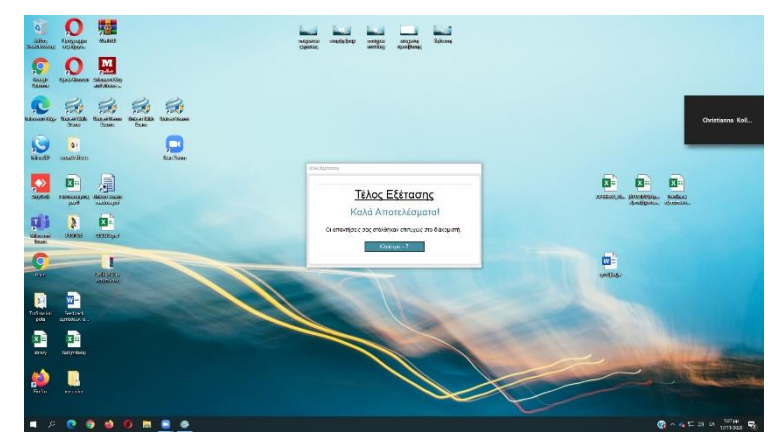

#### **Καλή Επιτυχία!**

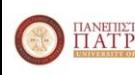

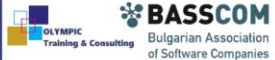

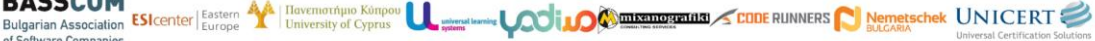

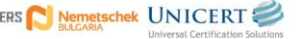